# "注册"及"投稿"指南

投稿前需完成:投稿系统的<mark>"注册</mark>",具体操作步骤如下:

## 第 1 步 登录我社唯一官网 www.ylzbzz.org.cn,点击"我要投稿",如图 1

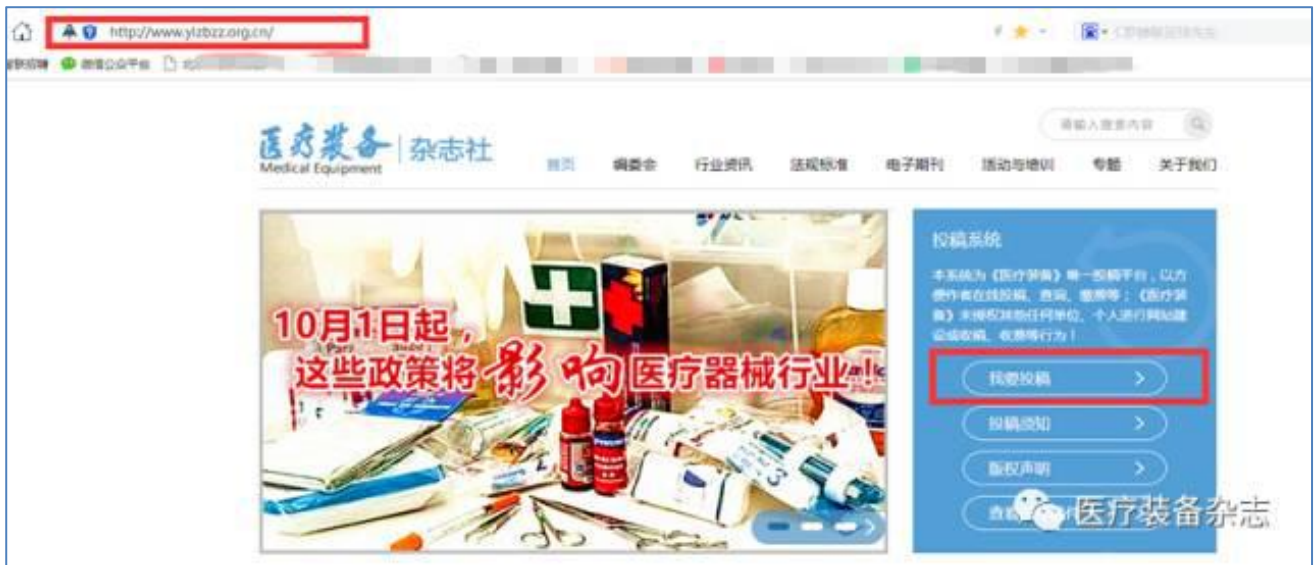

图 1 and the set of the set of the set of the set of the set of the set of the set of the set of the set of the set of the set of the set of the set of the set of the set of the set of the set of the set of the set of the

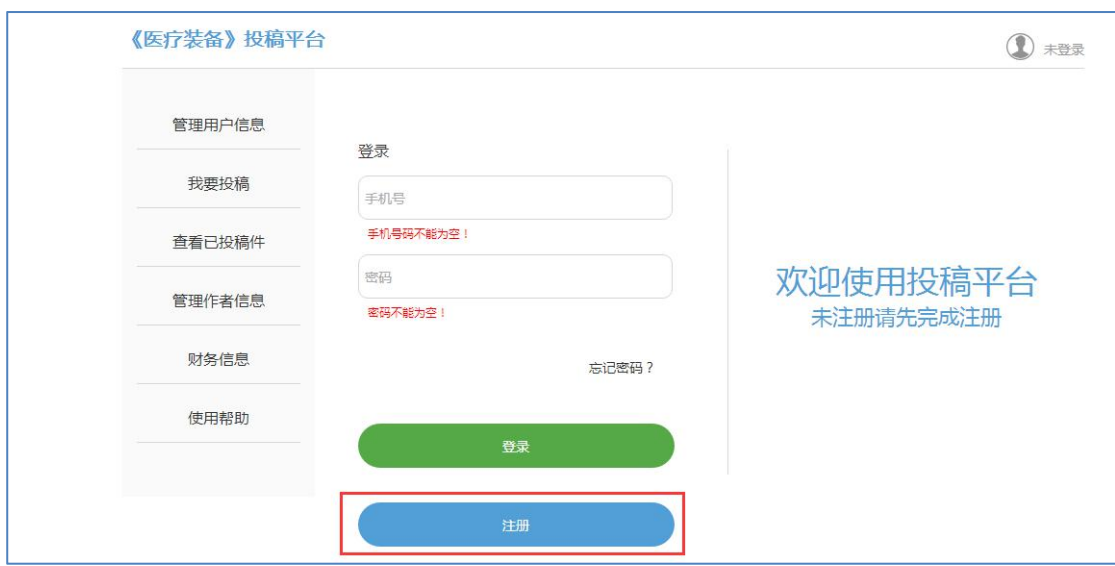

## 第 2 步 点击 "注册", 见图 2

图 2 **2** 

<sup>第</sup> **3** 步、按系统提示,如实填写注册信息后,点击"注册",注册成功,见图 **<sup>3</sup>**

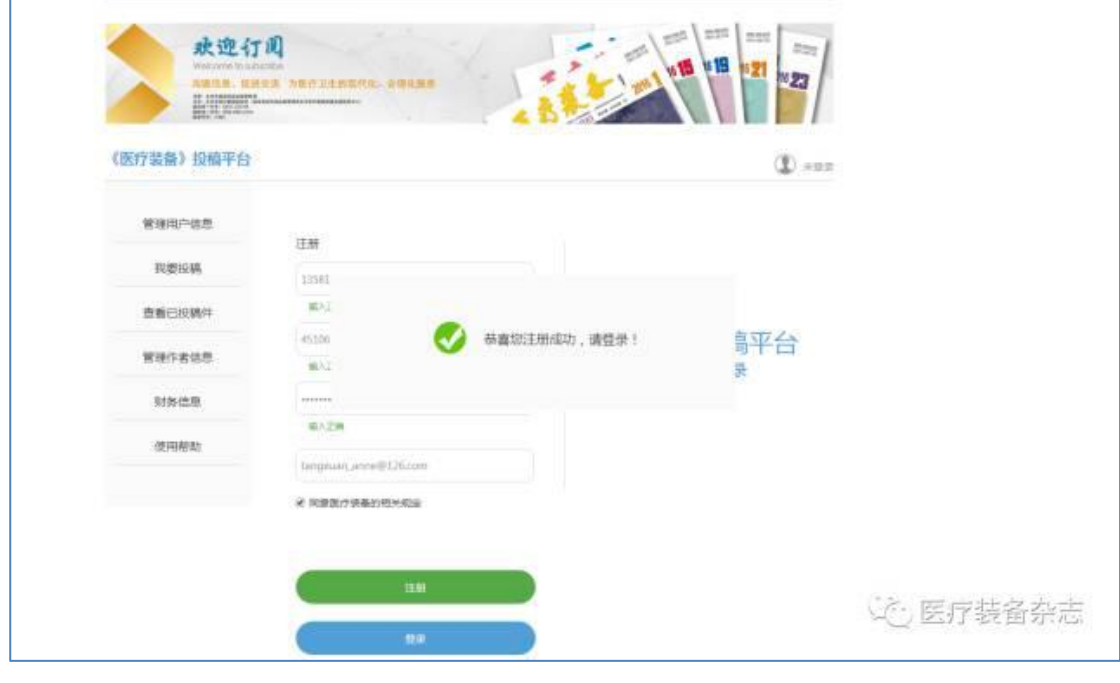

图 3 and **3** and **3** and **3** and **3** and **3** and **3** and **3** and **3** and **3** and **3** and **3** and **3** and **3** and **3** and **3** and **3** and **3** and **3** and **3** and **3** and **3** and **3** and **3** and **3** and **3** and **3** and **3** a

<sup>第</sup> **4** <sup>步</sup> 注册成功后,系统自动登录,进入到"管理用户信息"页面,请填写真实姓名

后,点击"修改个人信息",(注册完成后如若修改注册手机和邮箱,请点击"管理用户信 息"然后在相应位置输入正确的手机号与邮箱,最后点击"修改个人信息")显示"修改成 功",完成注册,见图 4。

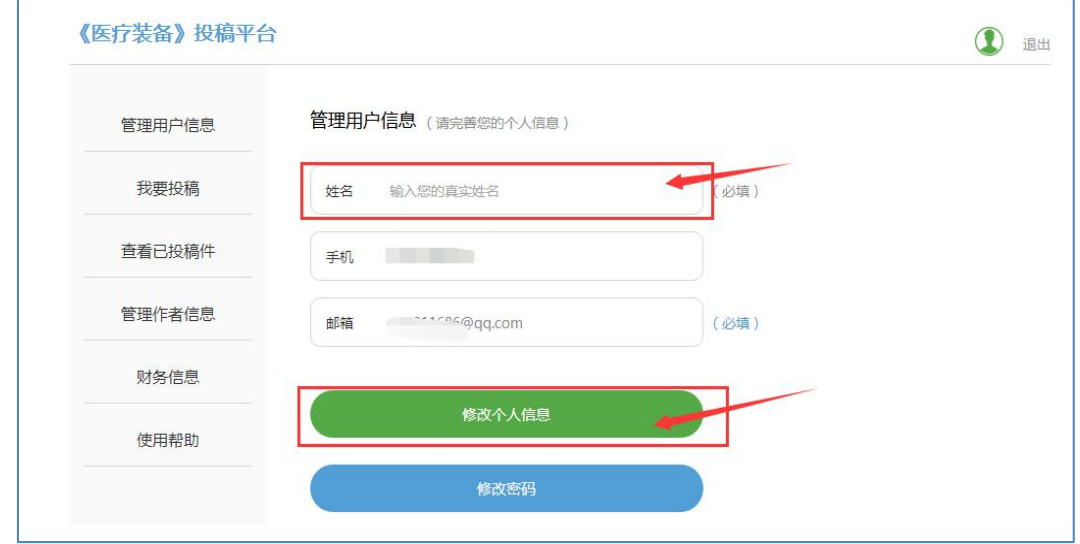

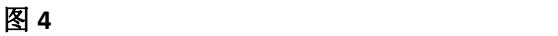

第 5 步 点击 "我要<mark>投稿</mark>",见图 5

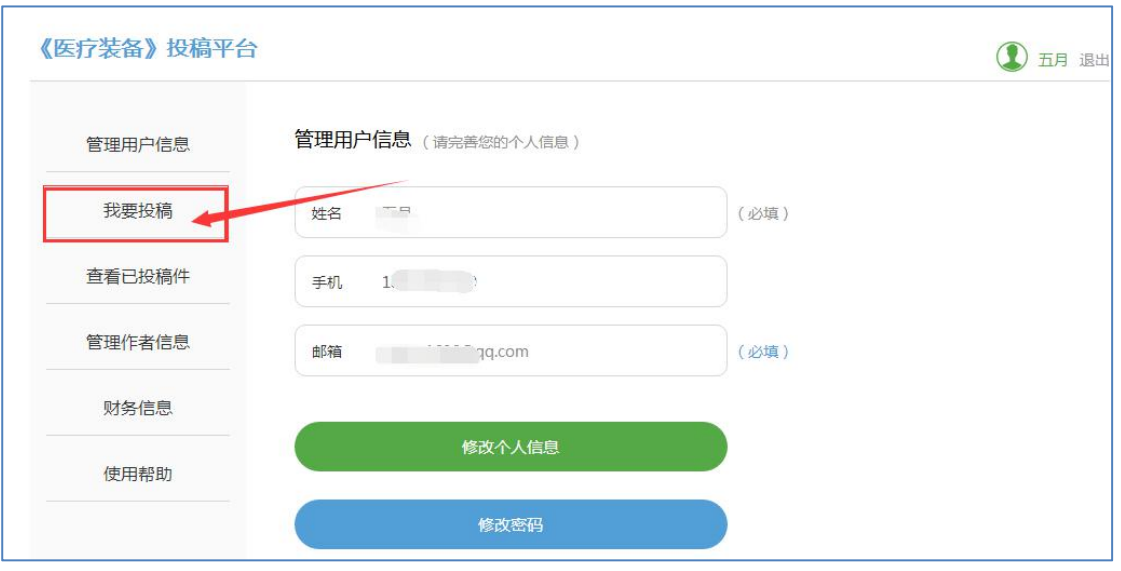

图 **5**

<sup>第</sup> **6** <sup>步</sup> 进入投稿页面,按系统提示填写投稿信息,注意查看有关提示信息;

<mark>"添加作者</mark>"的方法: <mark>请按依次顺序添加</mark>

(**1**)点击"添加作者"(见图 **6-1**)(例如:第一作者姓名为李某某,第二作者为

王某某)

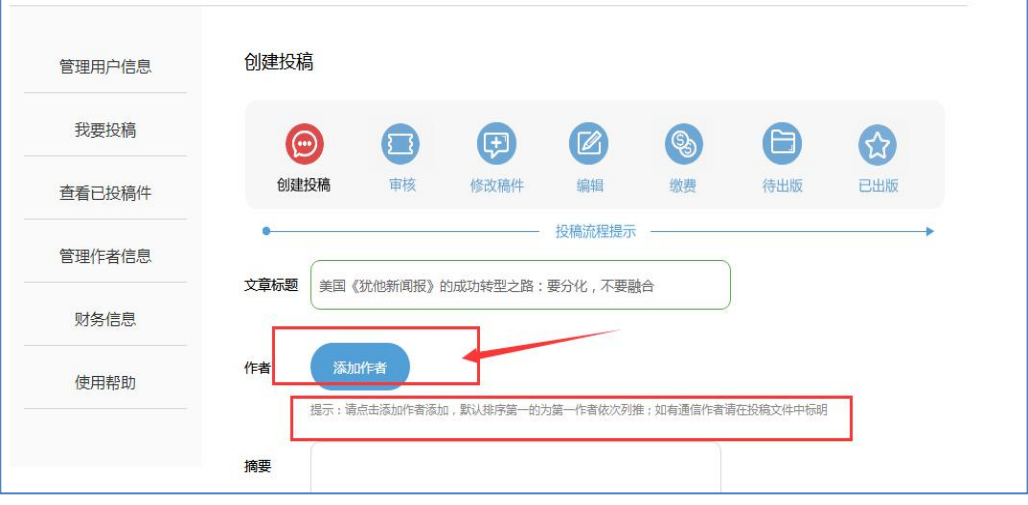

- 图 **6-1**
- (**2**)按要求填写作者信息,点击"添加新作者",第一作者添加成功,见图 **6-2**

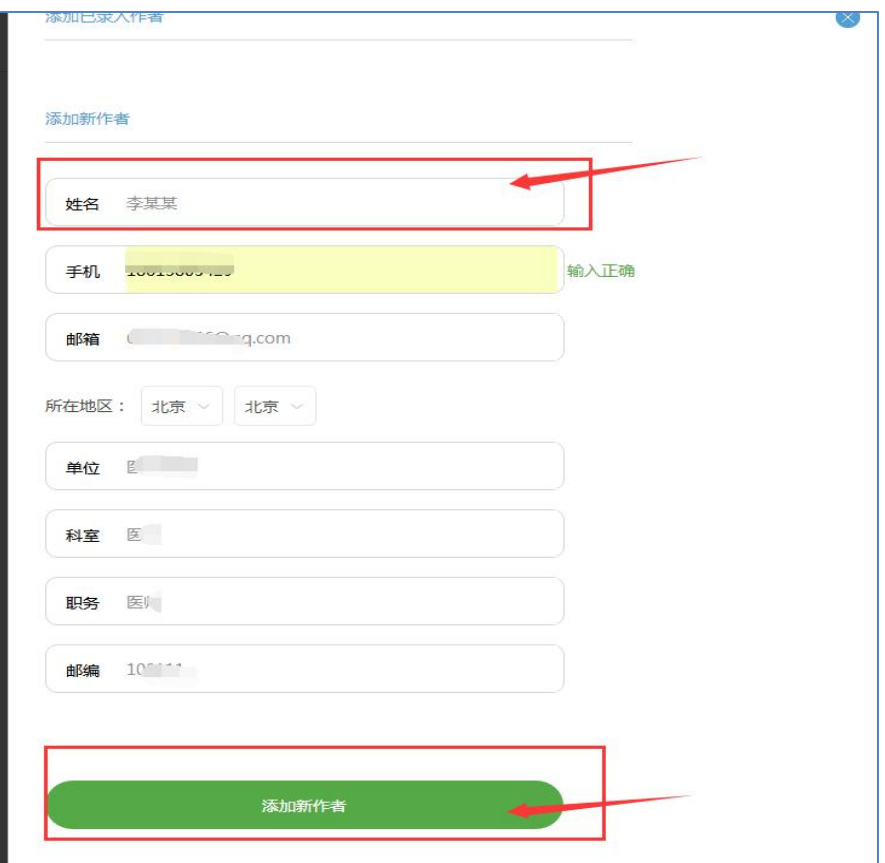

图 **6-2**

#### (**3**)依次填写第二作者信息,见图 **6-3**

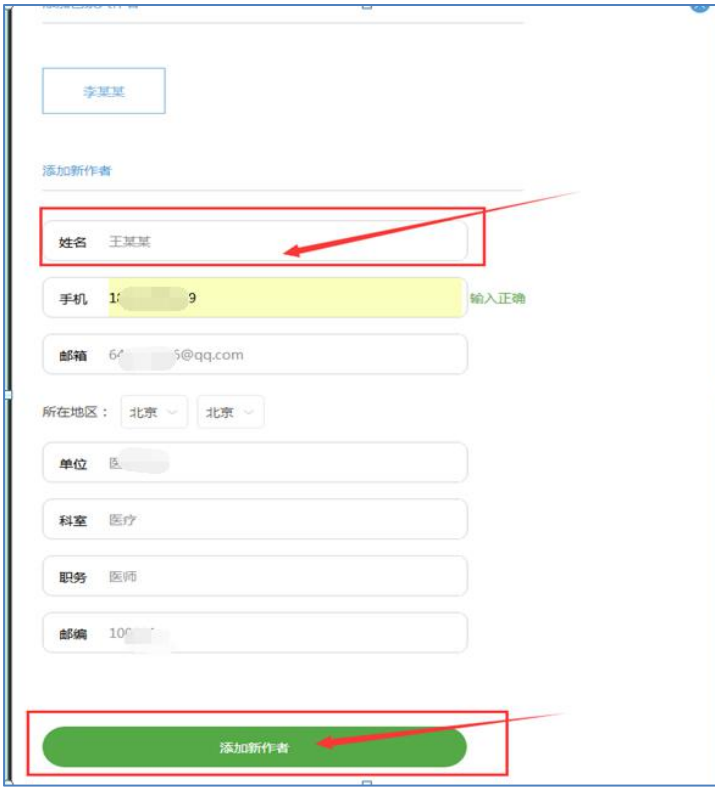

图 **6-3**

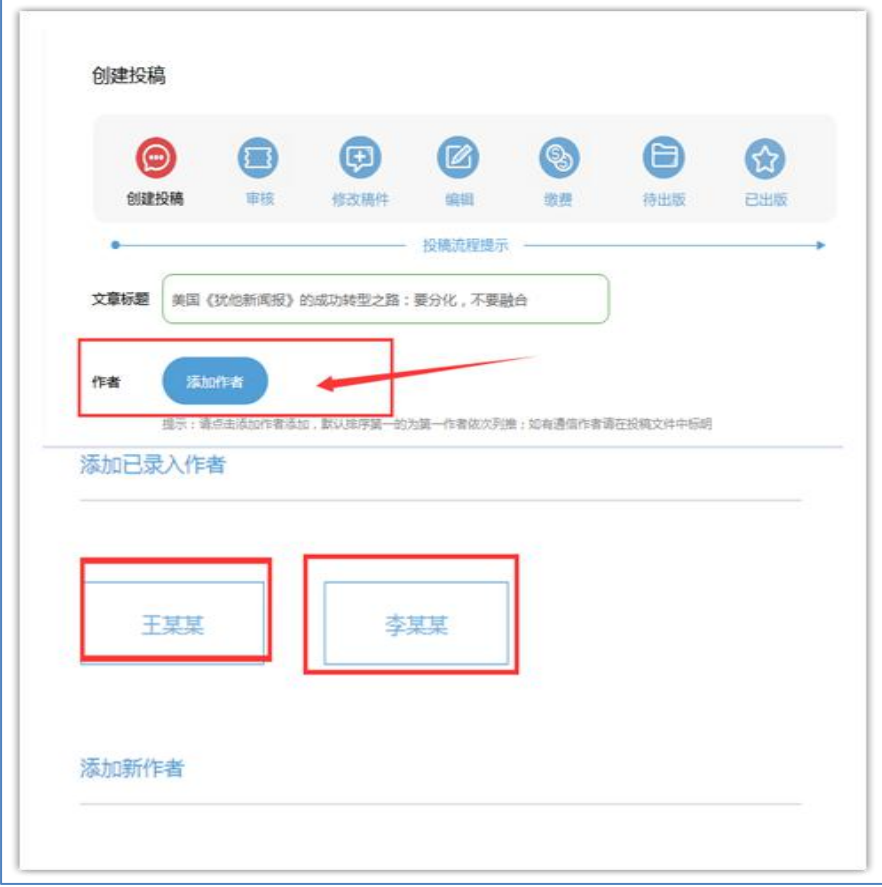

(**4**)所有作者添加完毕后,回到投稿页面,点击添加作者,点击已经添加的作者,见图 **6-5**

图 **6-5**

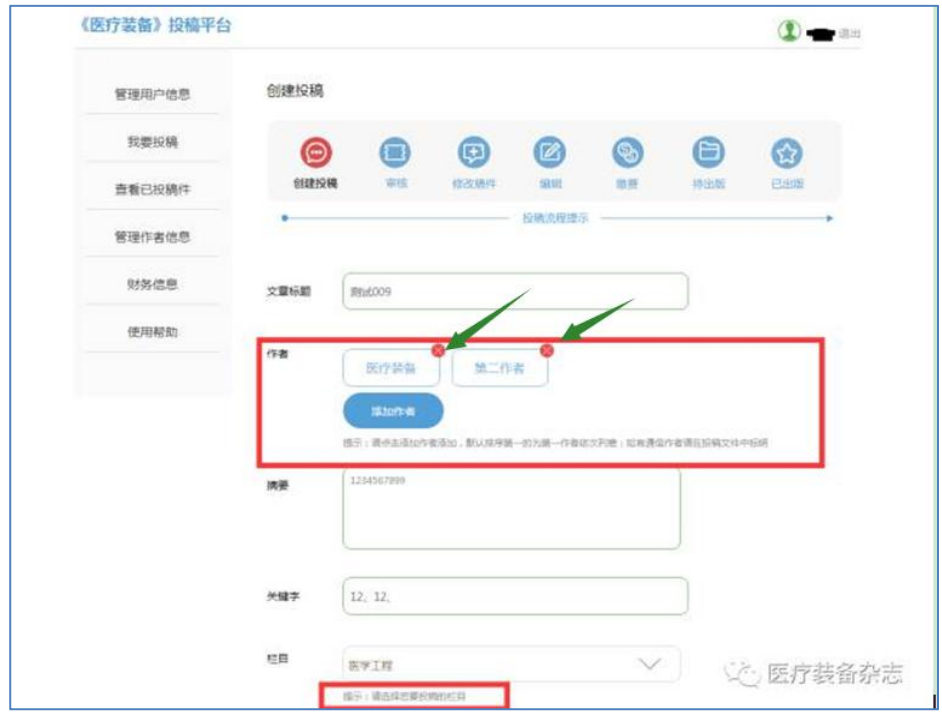

(**5**)删除已添加作者的操作方法:点击已添加作者姓名右上角的带×的红色圈,见图 **6-6**

图 **6-6**

<sup>第</sup> **5** 步、样刊的选择:我刊规定 **<sup>1</sup>** 篇论文赠送 **<sup>1</sup>** 本样刊,如需多本样刊请修改样刊数量 后面的数字,系统不单列样刊费用,会将 **1** 本以上的杂志费用合计入版面费总额中。见图 **7**

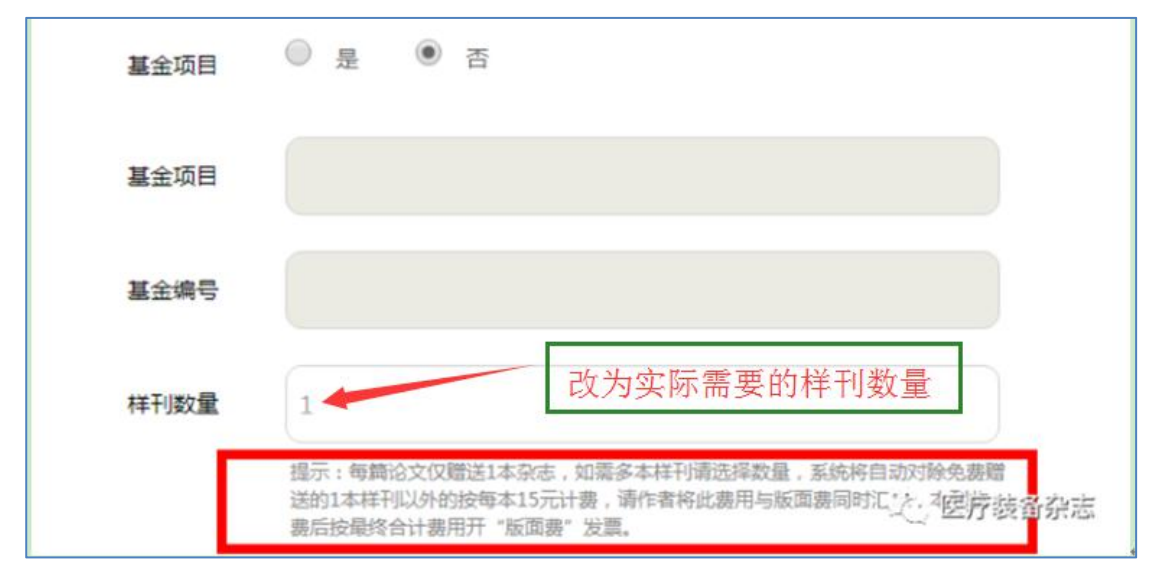

图 7 and **7** and 7 and 7 and 7 and 7 and 7 and 7 and 7 and 7 and 7 and 7 and 7 and 7 and 7 and 7 and 7 and 7 and 7

<sup>第</sup> **6** <sup>步</sup> 上传的 **word** 文件必须是**.doc** 格式

(**1**)上传步骤:点击文件上传——选择需要投稿的文件——点击打开——完成上传,见图 **8-1**

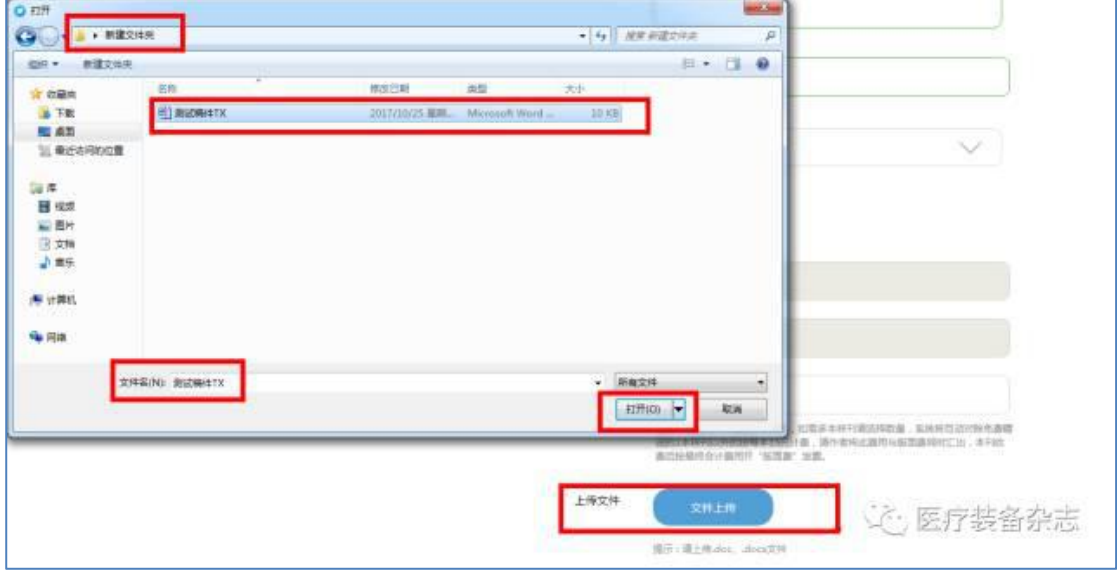

图 **8-1**

(**2**)如何删除已上传成功的文件:点击已上传文件名称右侧的红色叉圆圈,见图 **8-2**

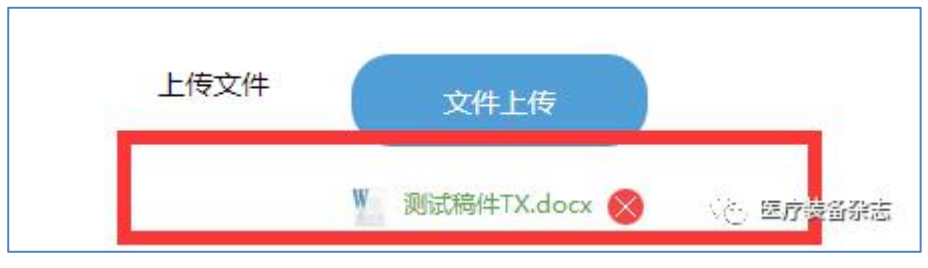

图 **8-2**

<sup>第</sup> **7** 步、上传的图片可以选择 **<sup>3</sup>** 种格式,即:**png**、**gif**、**jpg** 格式,分辨率为 **600dpi** 以上, 这里指图片尺寸最少应该是**(4\*300)\*(6\*300)=1200** 像素**\*1800** 像素。见图 **9-1**

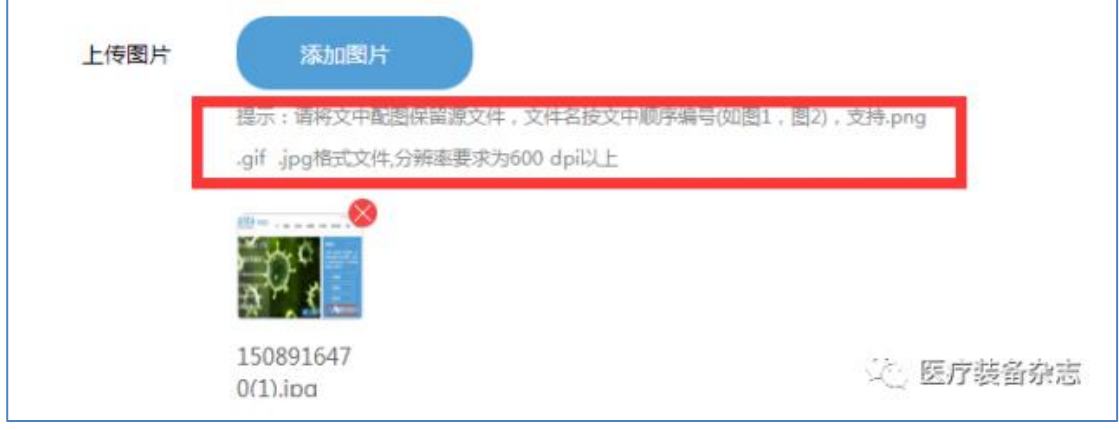

图 **9-1**

#### 如何查看图片格式及大小,选择 **1** 张图片,点击鼠标右键,点击"属性",查看"文件类型", 见图 **9-2**

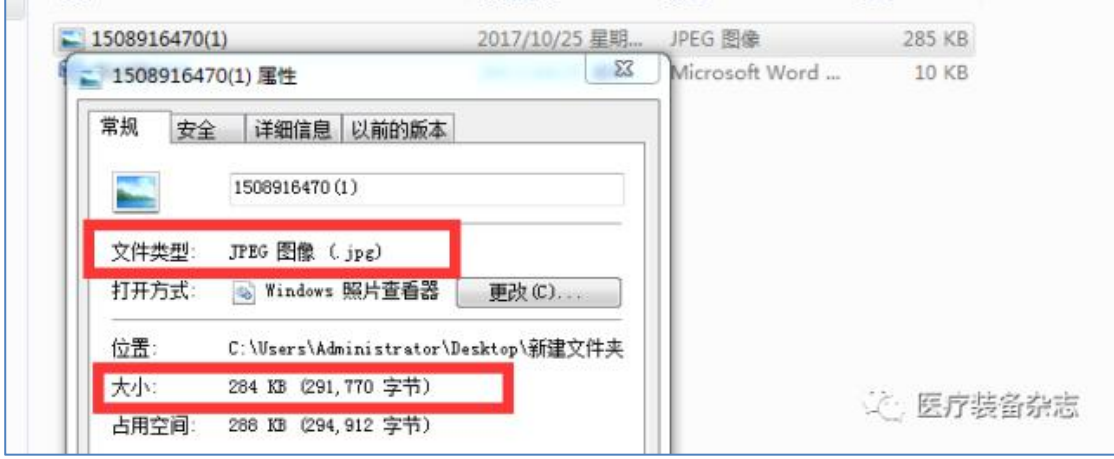

图 **9-2**

### <sup>第</sup> **8** 步、如何给编辑留言

在投稿页面的低端"备注"对话框中,作者可以将给编辑的留言进行手动添加,如想发"论

#### 著"栏目,即可在这里备注说明。见图 **10**

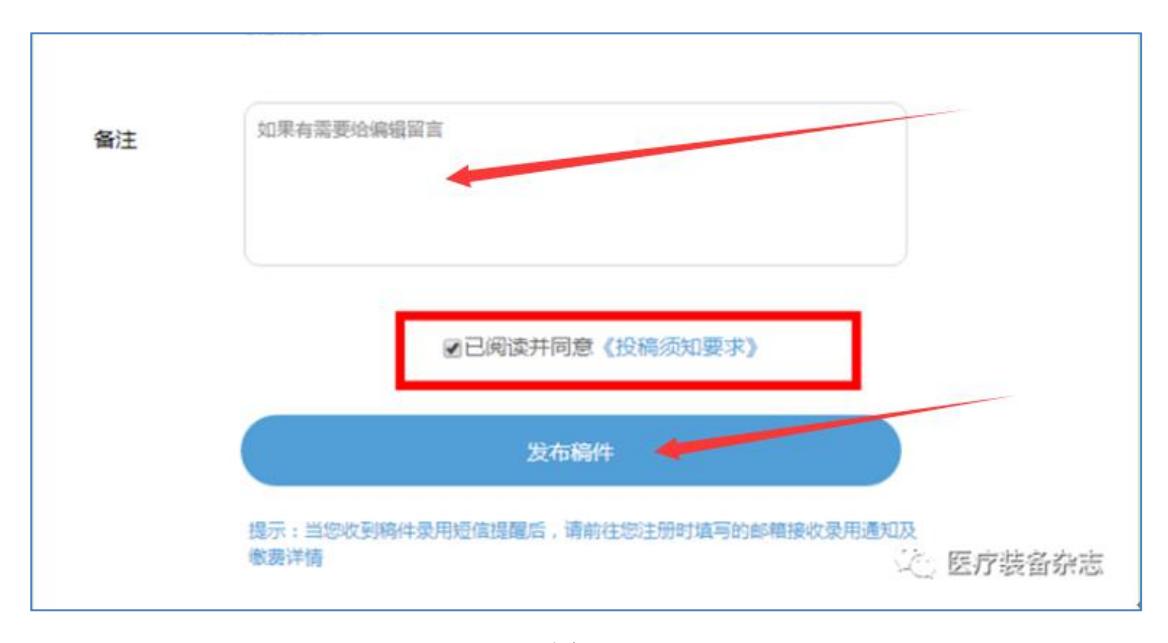

图 **10**

### <sup>第</sup> **9** <sup>步</sup> 发布稿件

点击"发布稿件"后,即您已成功投稿,系统会自动跳转到如下页面,显示了稿件的相关 信息。见图 **11**

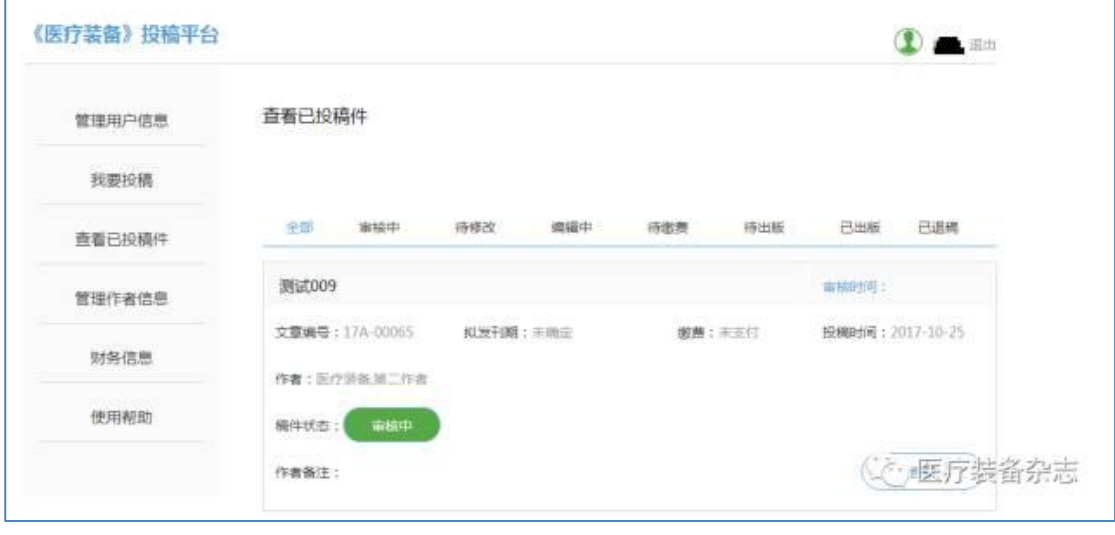

图 **11**